<span id="page-0-1"></span>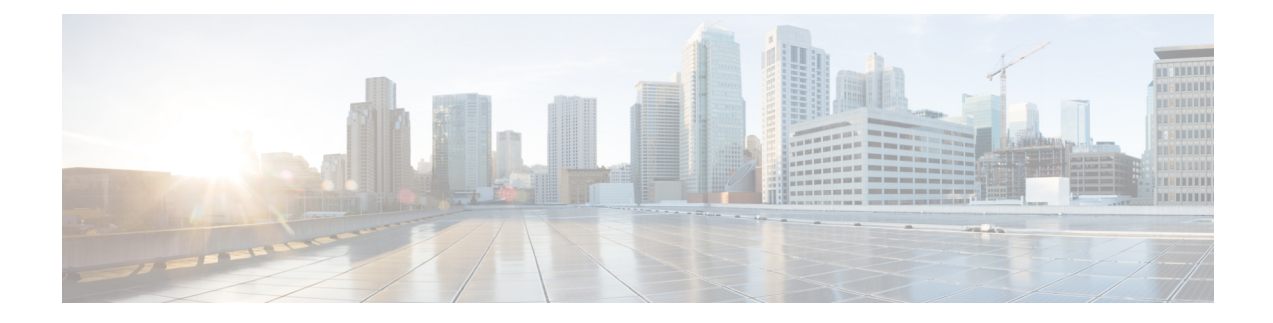

# **Cisco Unified Mobility Advantage**サーバのセ キュリティ プロファイルの設定

この章では、Cisco Unified Mobility Advantageサーバのセキュリティプロファイルのセットアッ プについて説明します。

- Cisco Unified Mobility Advantage サーバのセキュリティ [プロファイルの設定について](#page-0-0) (1 [ページ\)](#page-0-0)
- Cisco Unified Mobility Advantage [サーバのセキュリティ](#page-1-0)プロファイルの検索 (2ページ)
- Cisco Unified Mobility Advantage [サーバのセキュリティ](#page-2-0) プロファイルの設定 (3 ページ)
- Cisco Unified Mobility Advantage [サーバのセキュリティ](#page-3-0) プロファイルの設定 (4 ページ)
- Cisco Unified Mobility Advantage [サーバのセキュリティ](#page-4-0) プロファイル クライアント アプリ [ケーション](#page-4-0) (5 ページ)
- Cisco Unified Mobility Advantage [サーバのセキュリティ](#page-5-0) プロファイルの削除 (6 ページ)
- Cisco Unified Mobility Advantage サーバのセキュリティ [プロファイルに関する詳細情報の](#page-5-1) 入手先 (6 [ページ\)](#page-5-1)

## <span id="page-0-0"></span>**Cisco Unified Mobility Advantage** サーバのセキュリティ プ ロファイルの設定について

Unified Communications Manager Administration では、単一のセキュリティ プロファイルを複数 の Mobile Communicator クライアントに割り当てることができるよう、セキュリティ関連の設 定項目をグループ化しています。セキュリティ関連の設定には、デバイス セキュリティ モー ド、着信転送タイプ、X.509 のサブジェクト名などがあります。[Cisco Unified Communications Manager Administration] で Cisco Unified Mobility Advantage サーバ セキュリティ プロファイル を設定すると、このプロファイルがそのCisco UnifiedCommunicationsManagerの設定済みMobile Communicator クライアントすべてに自動で適用されます。

セキュリティプロファイルの設定ウィンドウに表示されるのは、CiscoUnifiedMobilityAdvantage サーバでサポートされるセキュリティ機能だけです。

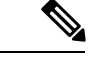

Cisco Unified Mobility Advantage サーバを Unified Communications Manager Assistant Administration で設定することはできません。Cisco Unified Mobility Advantageサーバのセキュリティプロファ イルの設定については、ご使用の Cisco Unified Mobility Advantage のマニュアルを参照してく ださい。Unified Communications Manager で設定する Cisco Unified Mobility Advantage のセキュ リティ プロファイルが、Cisco Unified Mobility Advantage サーバ上のセキュリティ プロファイ ルと必ず一致するようにしてください。Cisco Unified Mobility Advantageサーバのセキュリティ プロファイルの設定については、『*Cisco Unified Communications Manager Security Guide*』を参 照してください。 (注)

### <span id="page-1-0"></span>**Cisco Unified Mobility Advantage** サーバのセキュリティ プ ロファイルの検索

Cisco Unified Mobility Advantage サーバのセキュリティ プロファイルを検索するには、次の手 順を実行します。

#### 手順

ステップ **1** [Unified Communications Manager Administration] で、**[System] > [Security Profile]** > **[CUMA Server Security Profile]** を選択します。

> [Find and List CUMA Server Security Profile] ウィンドウが表示されます。このウィンドウには、 アクティブな(以前の)照会のレコードも表示されることがあります。

ステップ **2** データベース内のレコードをすべて表示するには、ダイアログボックスを空欄のままにして、 [ステップ](#page-1-1) 3 (2 ページ) に進みます。

レコードをフィルタまたは検索するには、次の手順を実行します。

- a) 最初のドロップダウン リスト ボックスで、検索パラメータを選択します。
- b) 2 番目のドロップダウン リスト ボックスで、検索パターンを選択します。
- c) 必要に応じて、適切な検索テキストを指定します。
	- 検索条件をさらに追加するには、[+] ボタンをクリックします。 条件を追加する と、指定した条件をすべて満たしているレコードが検索されます。条件を削除す る場合、最後に追加した条件を削除するには、[-]ボタンをクリックします。追加 した検索条件をすべて削除するには、[Clear Filter] ボタンをクリックします。 (注)

<span id="page-1-1"></span>**ステップ3** [検索 (Find) ] をクリックします。

条件を満たしているレコードがすべて表示されます。1 ページあたりの項目の表示件数を変更 するには、[Rows per Page] ドロップダウン リスト ボックスで別の値を選択します。

ステップ **4** 表示されるレコードのリストから、表示するレコードへのリンクをクリックします。

ソート順を逆にするには、リストのヘッダーにある上向き矢印または下向き矢印をク リックします。 (注)

ウィンドウに選択した項目が表示されます。

### <span id="page-2-0"></span>**Cisco Unified Mobility Advantage** サーバのセキュリティ プ ロファイルの設定

セキュリティ プロファイルを追加、更新、またはコピーするには、次の手順を実行します。

手順

- ステップ **1** [Unified Communications Manager Administration] で、**[System]** > **[Security Profile]** > **[CUMA Server Security Profile]** を選択します。
- ステップ **2** 次のいずれかの作業を実行します。
	- a) 新しいプロファイルを追加するには、[Find] ウィンドウで [Add New] をクリックし、[Cisco](#page-0-1) Unified Mobility Advantage [サーバのセキュリティ](#page-0-1)プロファイルの設定 (1ページ)に進 みます。
	- b) 既存のセキュリティプロファイルをコピーするには、適切なプロファイルを見つけて、コ ピーするセキュリティ プロファイルの横に表示されている [Copy] ボタンをクリックして から、Cisco Unified Mobility Advantage [サーバのセキュリティ](#page-0-1) プロファイルの設定 (1 [ページ\)](#page-0-1)に進みます。
	- c) 既存のプロファイルを更新するには、適切なセキュリティ プロファイルを検索し、[Cisco](#page-0-1) Unified Mobility Advantage [サーバのセキュリティ](#page-0-1)プロファイルの設定 (1ページ)に進 みます。

[Add New] をクリックすると、各フィールドにデフォルト設定が入力された設定ウィンド ウが表示されます。[Copy]をクリックすると、コピーした設定が入力された設定ウィンド ウが表示されます。

- ステップ **3** XXX の説明に従って、適切な設定を入力します。 表 1 : セキュリティ [プロファイル設定](#page-3-1) (4 [ページ\)](#page-3-1)
- ステップ **4 [**保存 **(Save)]** をクリックします。

### <span id="page-3-0"></span>**Cisco Unified Mobility Advantage** サーバのセキュリティ プ ロファイルの設定

<span id="page-3-1"></span>Cisco Unified Mobility Advantage サーバのセキュリティ プロファイルの設定について、次の表 で説明します。

### 表 **<sup>1</sup> :** セキュリティ プロファイル設定

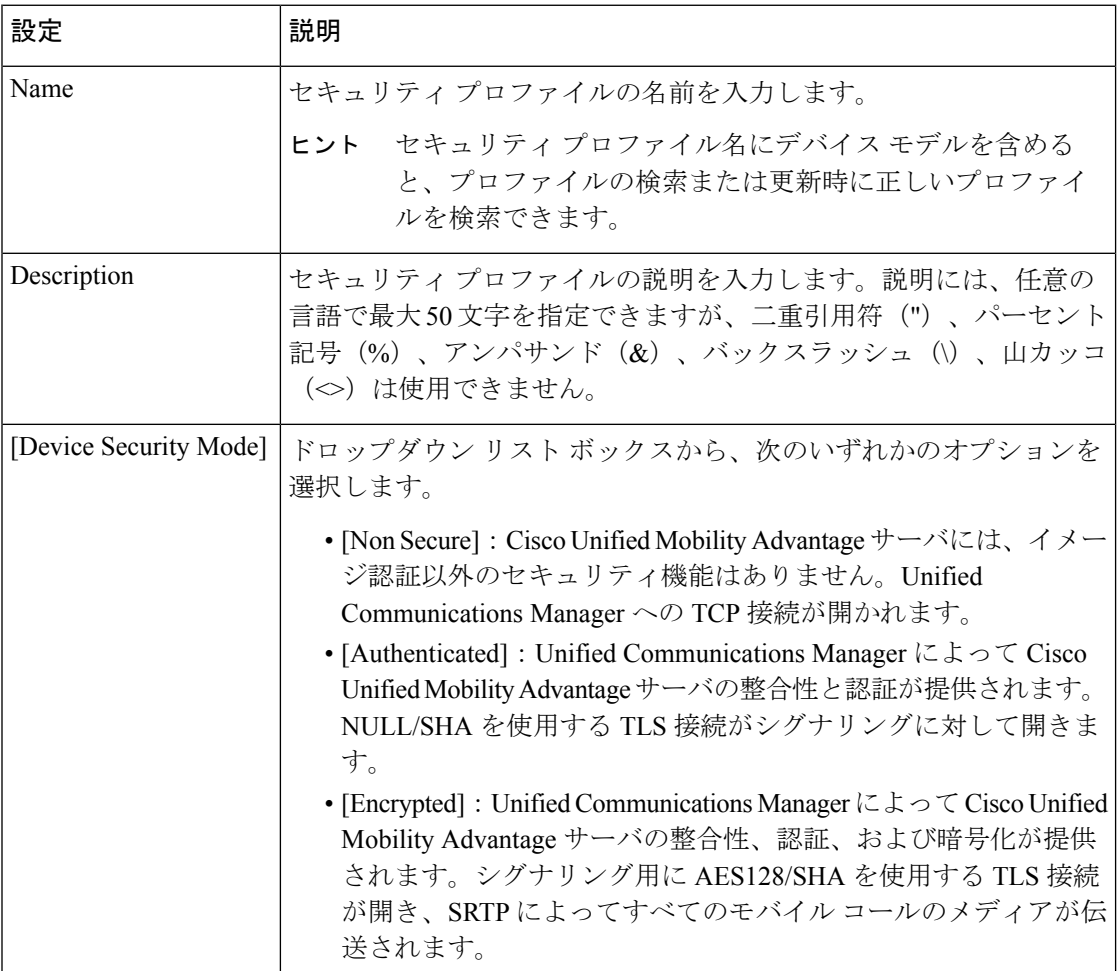

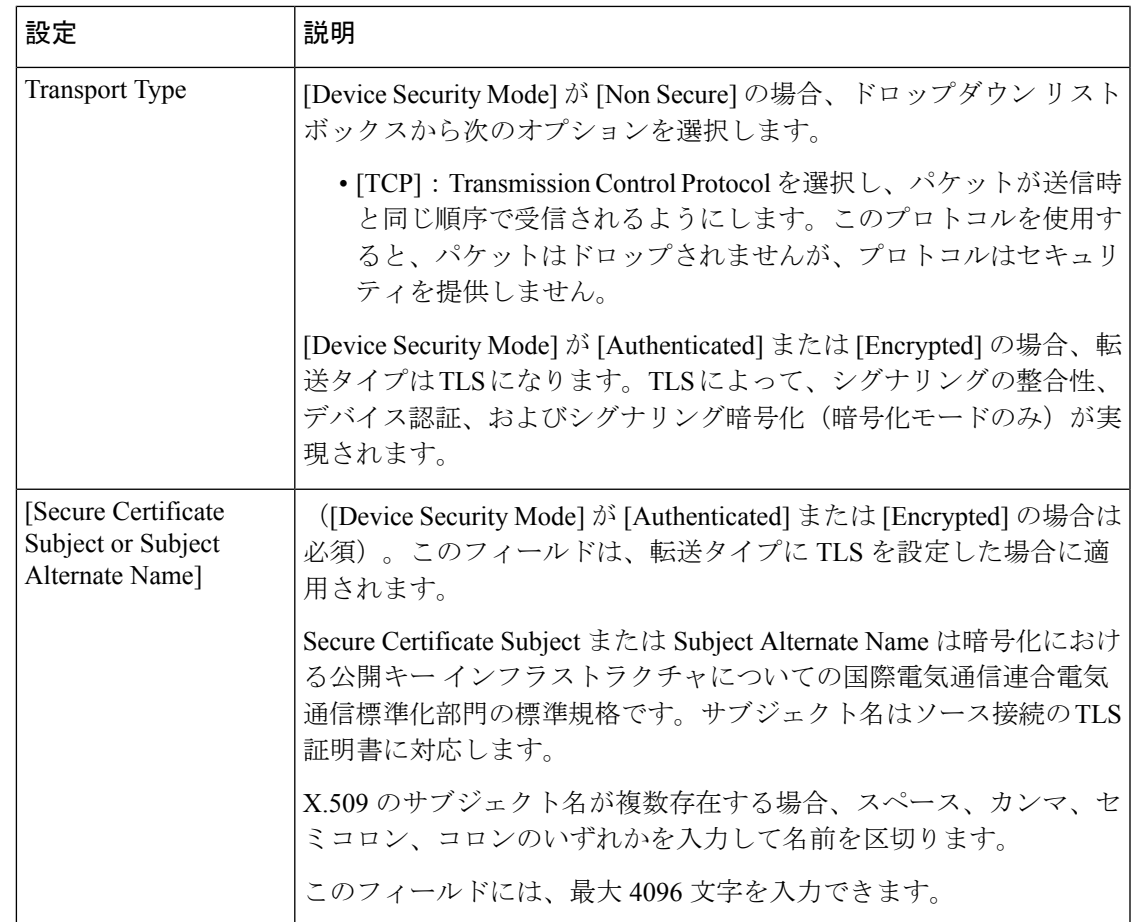

## <span id="page-4-0"></span>**Cisco Unified Mobility Advantage** サーバのセキュリティ プ ロファイル クライアント アプリケーション

Mobile Communicator クライアントのデバイス設定ウィンドウに 「[Device Security Profile]」 フィールドが存在しない場合、クライアントに Cisco Unified Mobility Advantage サーバ セキュ リティ プロファイルを手動で適用する必要はありません。

[Unified Communications Manager Administration] で Cisco Unified Mobility Advantage サーバ セ キュリティプロファイルを設定すると、このプロファイルがそのUnifiedCommunicationsManager の設定済み Mobile Communicator クライアントすべてに自動で適用されます。

### <span id="page-5-0"></span>**Cisco Unified Mobility Advantage** サーバのセキュリティ プ ロファイルの削除

この項では、Unified Communications Manager データベースから Cisco Unified Mobility Advantage サーバ セキュリティ プロファイルを削除する方法について説明します。

#### 手順

- ステップ **1** 削除するセキュリティ プロファイルを探します。
- ステップ2 セキュリティプロファイルを削除するには、次の作業を実行します。
	- a) [Find andList]ウィンドウで、該当するセキュリティプロファイルの横にあるチェックボッ クスをオンにし、[Delete Selected] をクリックします。
- ステップ **3** 削除操作を確認するプロンプトが表示されたら、[OK]をクリックして削除するか、[Cancel]を クリックして削除の操作をキャンセルします。

### <span id="page-5-1"></span>**Cisco Unified Mobility Advantage** サーバのセキュリティ プ ロファイルに関する詳細情報の入手先